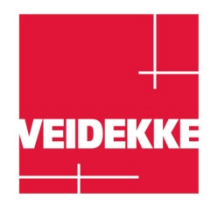

## **GUIDANCE** MANDATORY HSE TRAINING MODULE 1

Registration - Completion

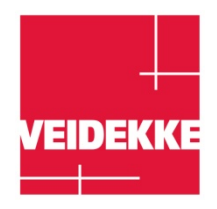

## **Get started with Veidekke's supplier portal!**

Welcome to Veidekke's learning portal! Below you can find information to help you get started.

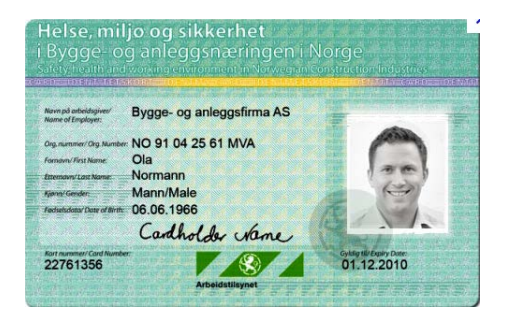

**1. Find your ID card for the building and construction industry.**

**2. Go to [www.veidekke.no](http://www.veidekke.no/) and follow the link for "PARTNERS" or <http://www.veidekke.no/partnere/>**

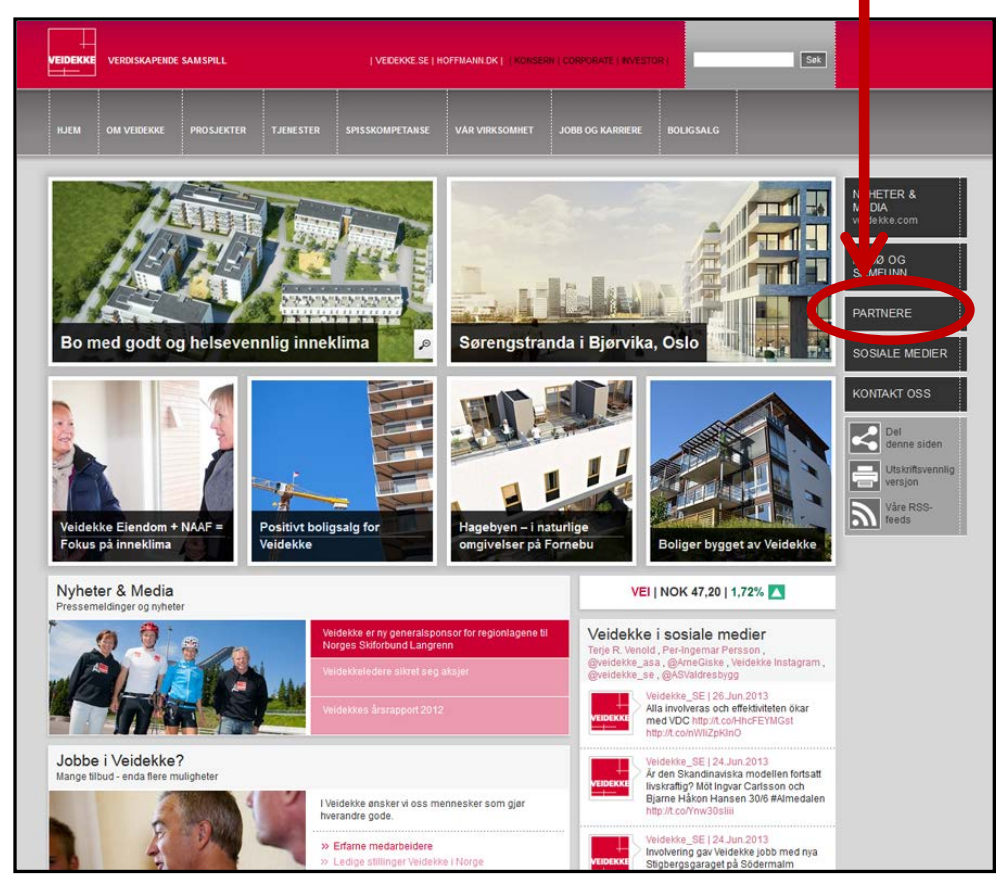

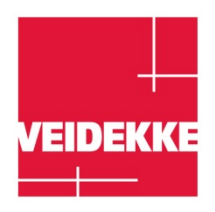

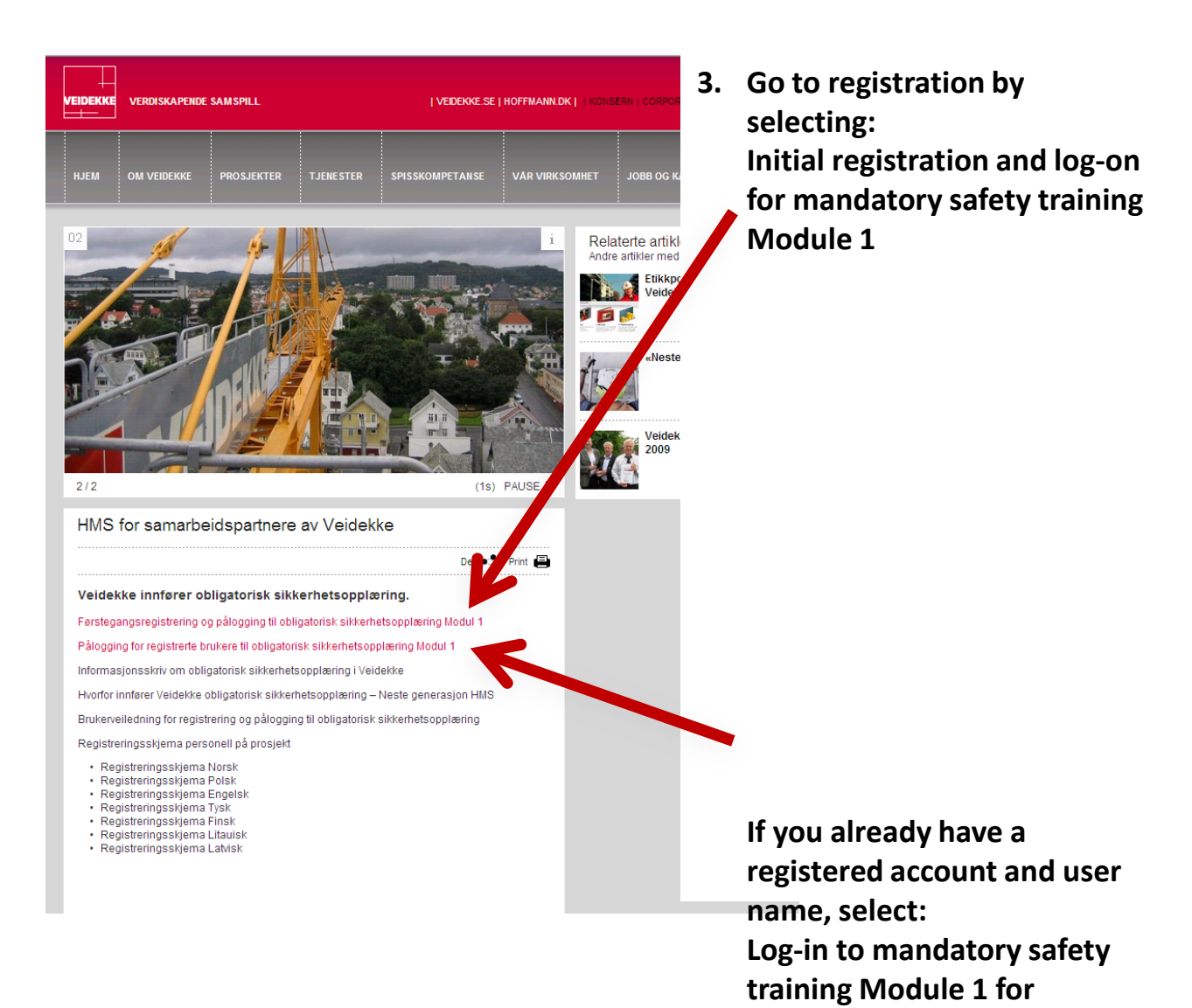

**registered users**

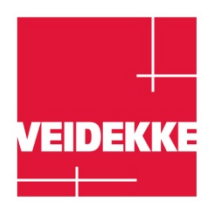

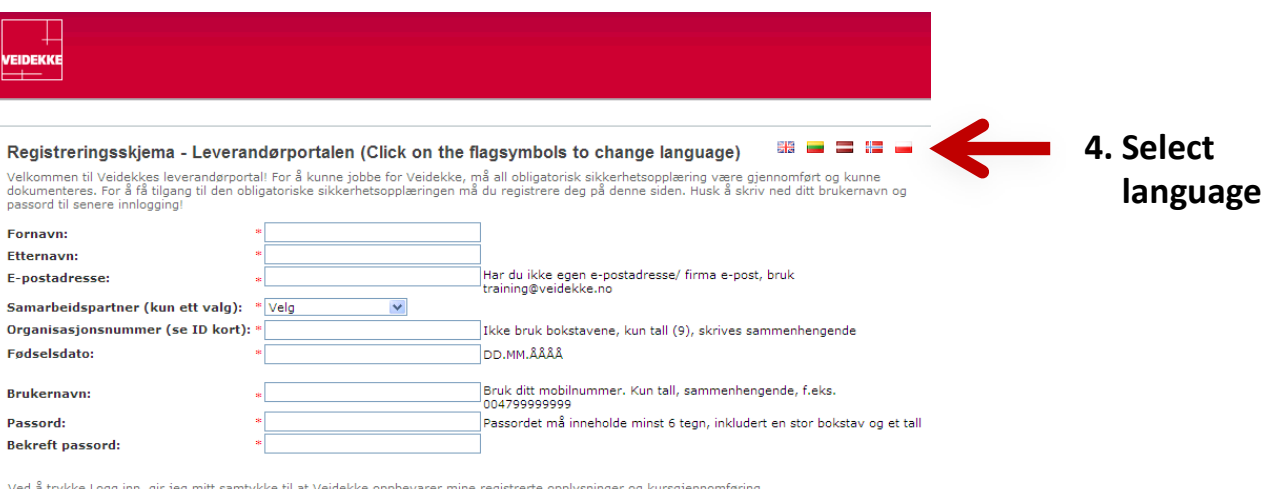

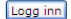

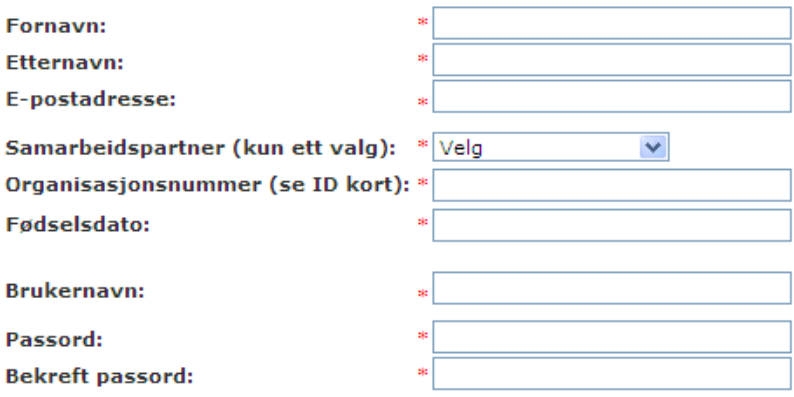

Ved å trykke Logg inn, gir jeg mitt samtykke til at Veidekke oppbevarer mine r

Logg inn

- **5. Register your information and log in!**
	- **All fields marked with a \* are mandatory fields, including e-mail address. Use your work e-mail address if you have one, otherwise use a private email address such as @gmail.com or @yahoo.com, alternatively you can use the address [training@veidekke.no](mailto:training@veidekke.no) . Email is used for sending password reminders, we therefore recommend that you use your own e-mail address!**

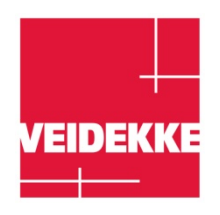

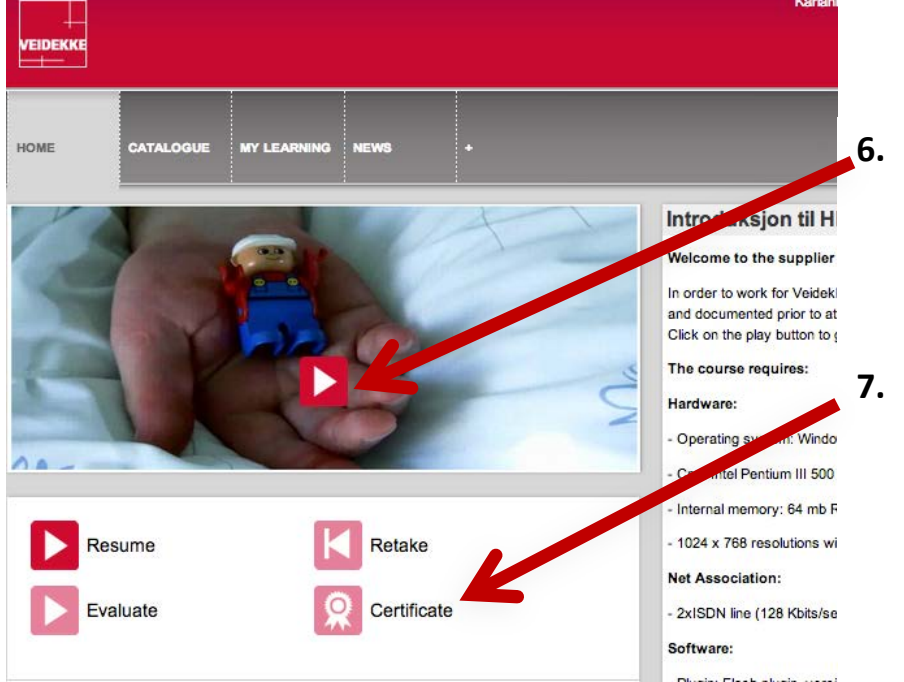

## **6. Start the training by pressing the play button**

**7. When the training has been completed you will be able to print out your certificate by clicking the certificate icon**

**Minimum technical requirements for playing the training:** Hardware:

- Operating system: Windows 2000 professional
- Processor: Intel Pentium III 500 MHz
- Internal memory: 64 mb RAM
- 1024x768 point resolution with thousands of colours (16bit)

Network connectivity:

• 2xISDN line (128 kbps) or better

Software:

- Plugin: Flash plugin, version 8.0 or more recent
- **Pop-up blocker must be disabled for this page.**

## **Tips and tricks**

- **If you have an** *Ipad* **or** *Mac* **you will need to use** *Chrome* **as your browser in order for the training to play.** Safari and Mac will not accept flash. Chrome has flash installed as part of the browser.
- When you enter your user name and password, please be aware of UPPER and lower case letters.
- **If you have activated the pop-up blocker, please make sure that this is disabled for** *this internet address*
- Your password must contain **one number** Make note of your password and make sure that you use a password you will be able to remember.
- If you have *forgotten your password*, please use the forgotten password feature on the log-in page. This will send a new password to the e-mail address you used when registering. You may be asked to set a personal password.